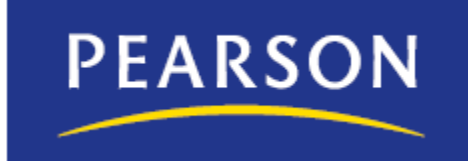

# **Faculty Course Copy**

Q4\_2010

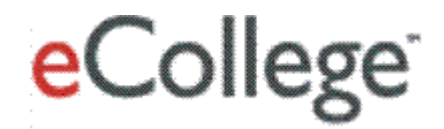

# **Faculty Course Copy**

Faculty course Copy is enabled by your System Administrator. To enable Faculty Course Copy, see your System Admin or contact a Client Services representative.

Do you have a course to reuse for another term? Are you teaching two courses simultaneously and would like to copy the template? Then Faculty Course Copy is your solution! The Faculty Course Copy tool enables you to reuse course templates and course content entered into a course template for another course or term. This saves you time from recreating course content and setting up a course template.

### **How This Guide is Organized**

The Faculty Course Copy guide is organized into the following sections. Click the section heading title to go to that section.

- **[Copy All Course Content](#page-2-0)** Provides step procedures and screen shots to  $\bullet$ help you copy a course and all its content over to another course or term.
- **[Copy Specific Conent](#page-8-0)** Provides step procedures and screen shots to help you copy specifc pieces of content from one course into another course or term.

### **Design Tips:**

- You can either copy all course content or select specific content to copy over to another course and term.
- Currently, you can copy one course at time using Faculty Course Copy.
- Some course content items only copy over instructor postings (student data is not copied), such as DropBox and Webliograpy.
- You can only copy from courses and into course shells in which you are enrolled.

# **(this is duplicative of bullet #2)Copy All Course Content**

### **Open Faculty Course Copy**

<span id="page-2-0"></span>1. On the Tools menu, click **Course Admin**.

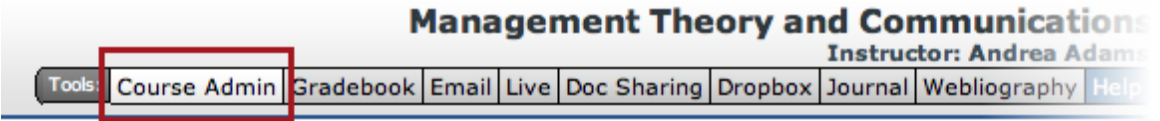

- 2. Click **Copy Course Content**.
- 3. Select **Copy All Content**.

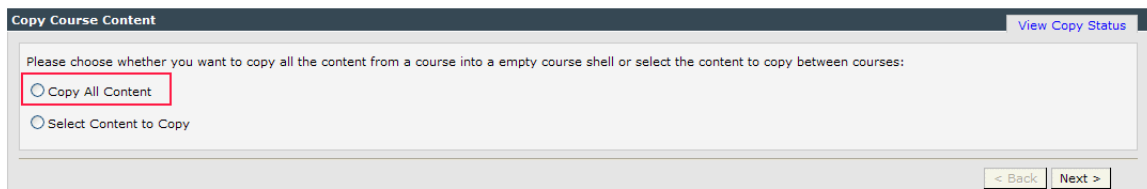

**4.** Click **Next.**

- 5. Select a course to copy.
	- a) In the drop-down lists provided, specify the course and term to copy.
	- b) (Optional) Select the check box for specific course content you want copied. Note, the system only copies over instructor postings for Doc Sharing and Webliography. This means, any entries made by a student for Webliography and Doc Sharing will not copy over.

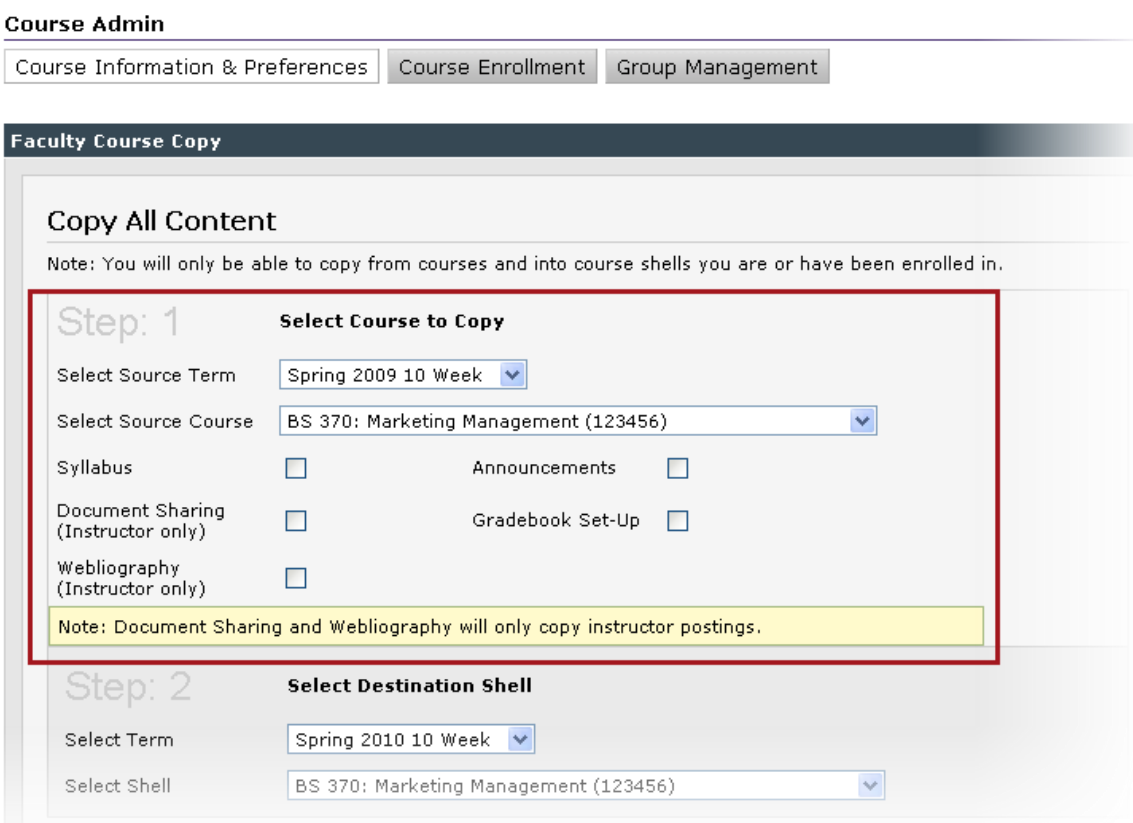

6. Select a destination shell. In the drop-down lists provided, select the destination term and shell to which you want to copy the selected course.

What is a term and shell? The term is the time at which a course is available. For example, Spring 2012, Summer 2014, etc. Whereas shell refers to a titled course containing no content. For example, ENG: Creative Writing 101, MATH: Algebra 201, etc.

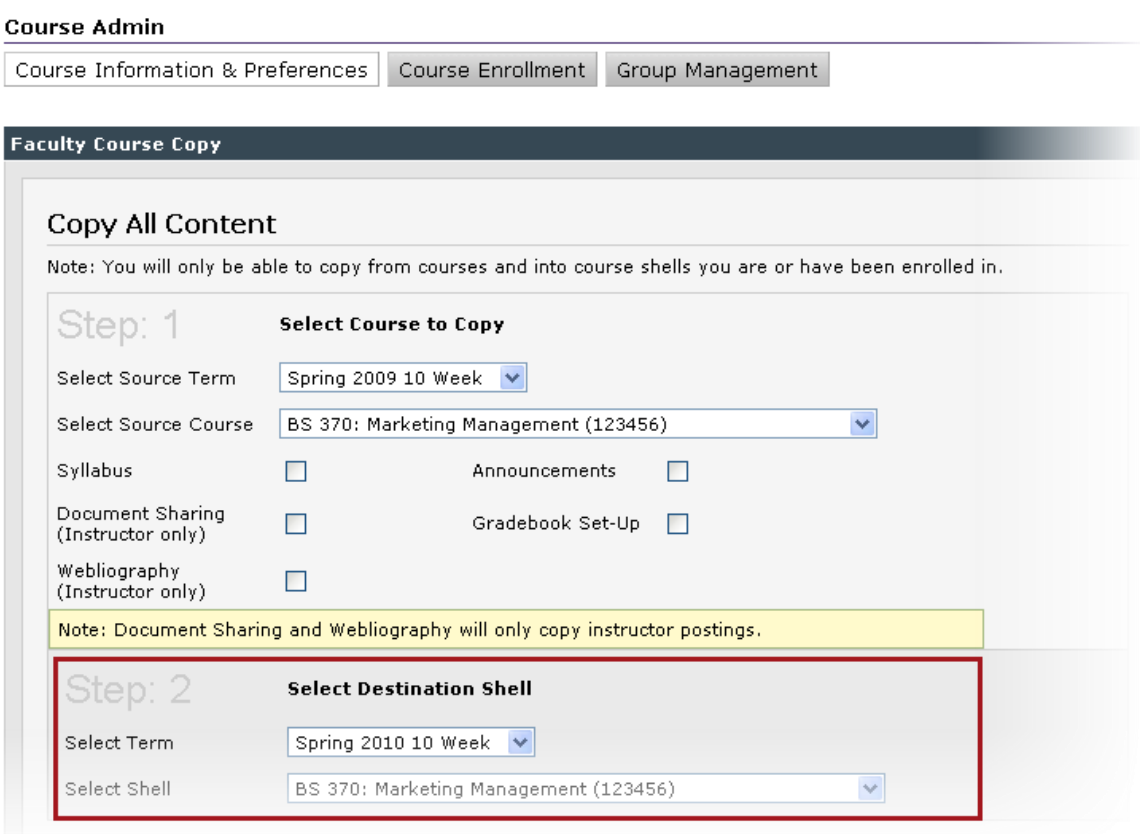

- 7. Click **Next**. A summary displays. Verify you have selected the correct destination for the source term and course you want to copy.
- 8. Click **Copy Course Content**. A confirmation message displays.

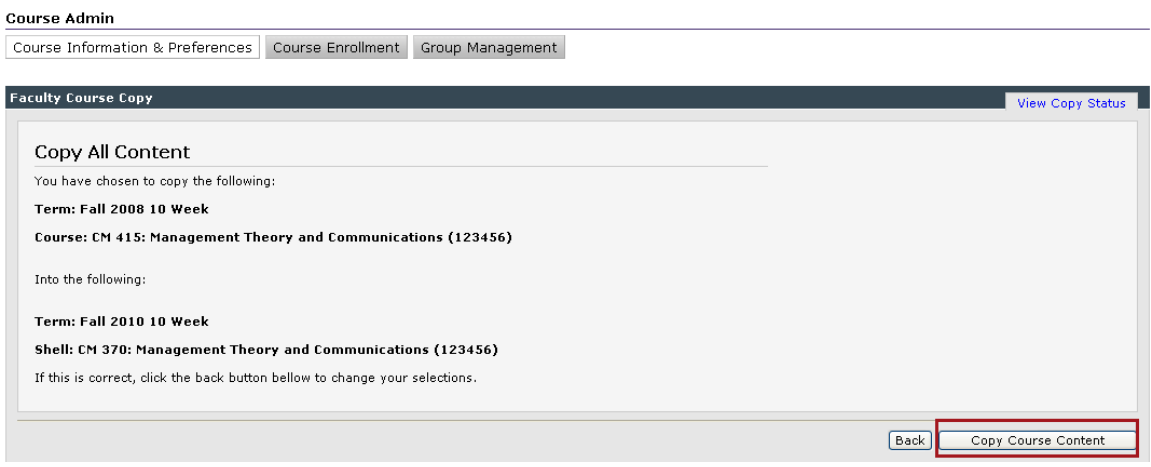

9. (Optional) Click **View Copy Status** to see your copy request listed in the system que. If you view the copy status immediately upon submitting the request, you may see a status of "waiting." If this happens, wait a couple minutes and click the View Copy Status tab to allow the system to refresh and show you the current status of your course copy.

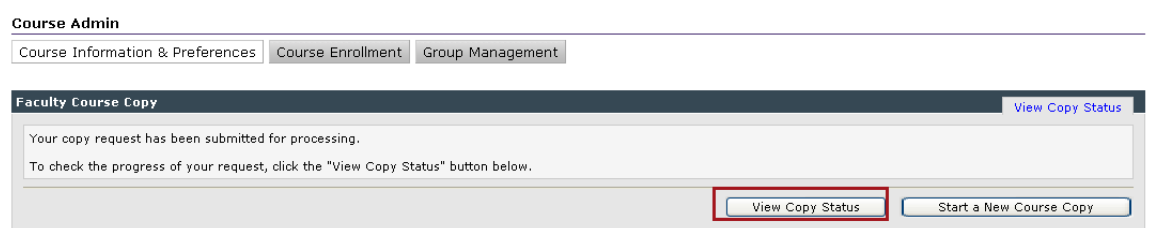

Once a course copy request is made, the system indicates to you the following status types: Waiting, Completed, and Preprocessing Error.

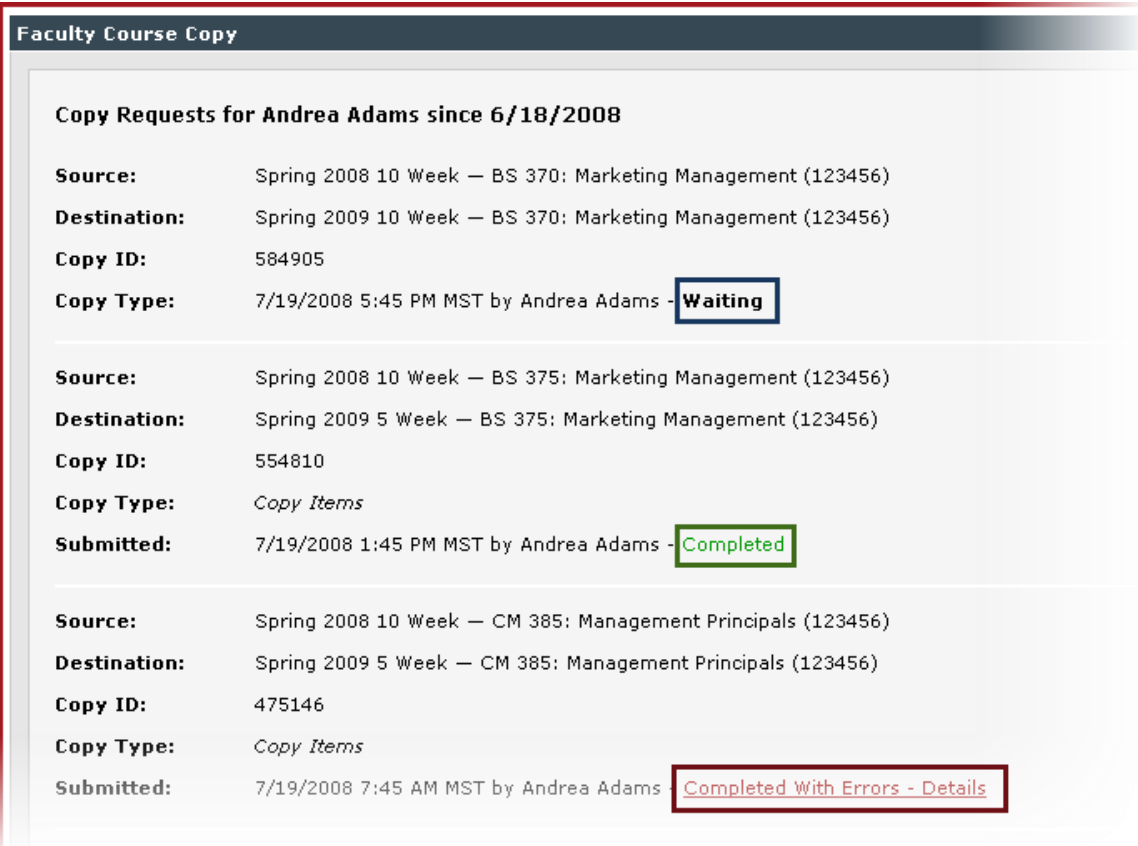

The View Copy Status summary is useful as it shows you the status of courses most recently copied. The system retains the copy status for 2 weeks only. This means, once a course is copied, you have access to view the status of the copy for 2 weeks. After that time, the status data is removed from the status summary report.

The system indicates one of the following statuses:

- **Waiting** Often this status displays when you click View Copy Status  $\bullet$ immediately after requesting a course copy. Wait a minute or two and return to the View Status page to see the current status.
- **Complete** A successful copy displays "complete" in green text indicating the  $\bullet$  . copied course completed without errors.
- **Pre-Processing Error** When the system encounters a problem in the course  $\bullet$ copy, it displays a processing error in red text.

10. (Optional) Click any status link for more details. In the case of an error, click the Pre-Processing link to view in more detail the status of the copy request.

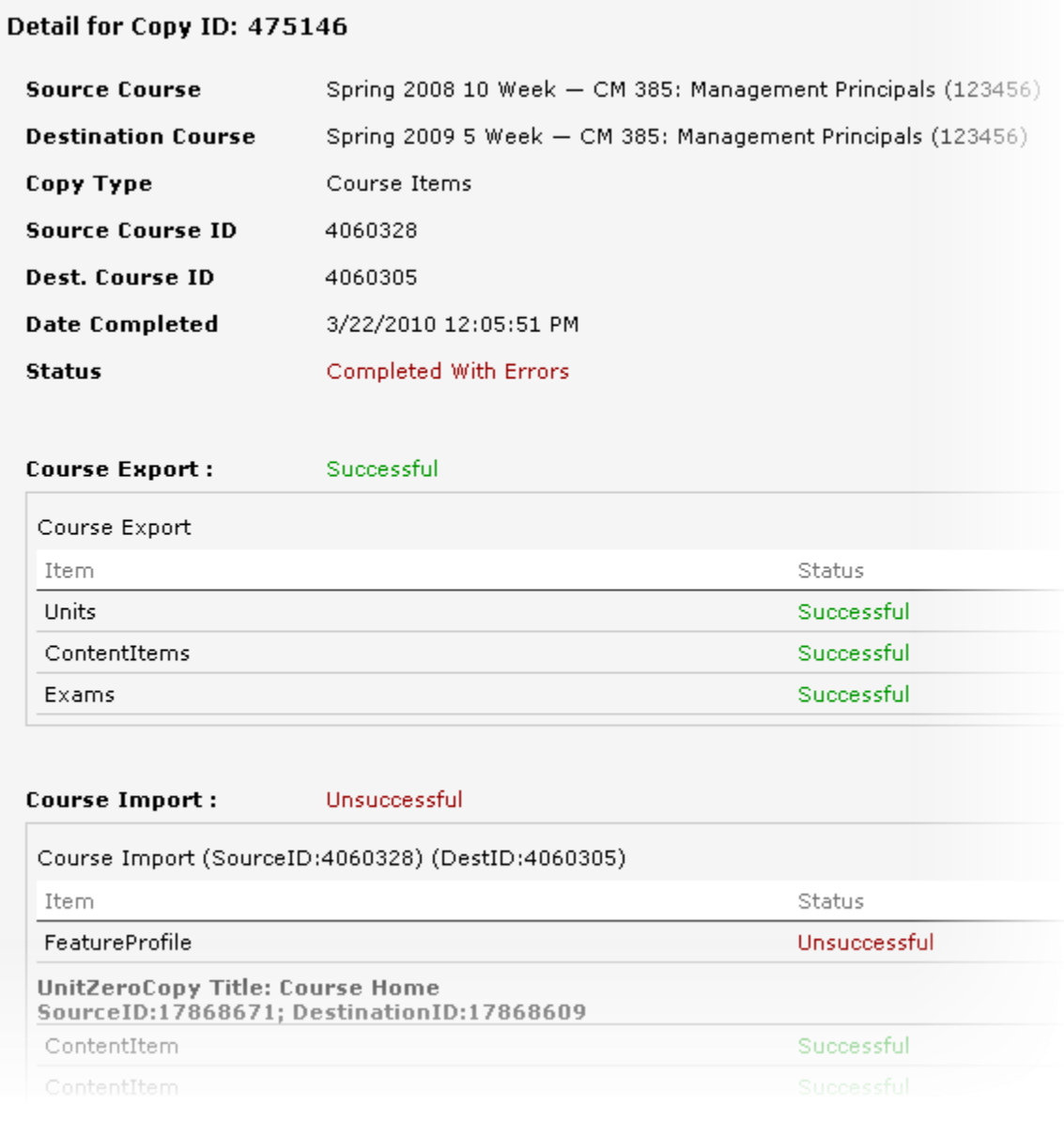

11. . If you like, click **Start Another Course Copy** to start over.

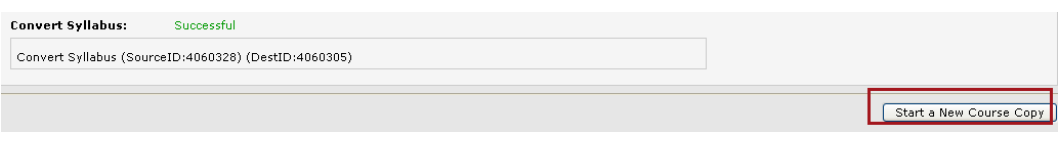

# <span id="page-8-0"></span>**Copy Specific Content**

#### **Open Faculty Course Copy**

1. On the Tools menu, click **Course Admin**.

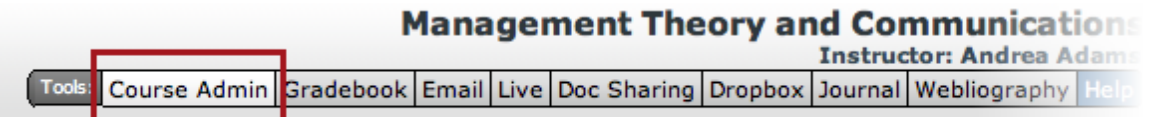

2. Click **Copy Course Content**.

#### 3. Select **Select Content to Copy**.

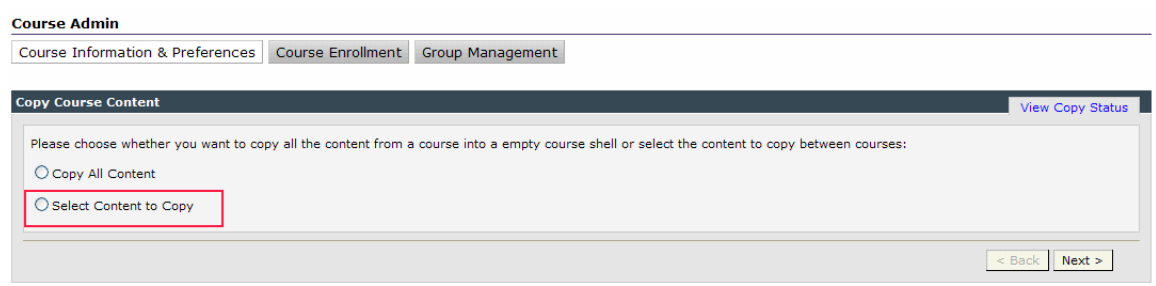

- 4. Click **Next**.
- 5. Select the content source and destination.
	- **Specify the content source**. In the drop-down lists provided, select the  $\bullet$ course from which you will copy content.
	- **Specify the destination**. In the drop-down lists provided, select the  $\bullet$ destination term and course to which you want to copy the selected content.

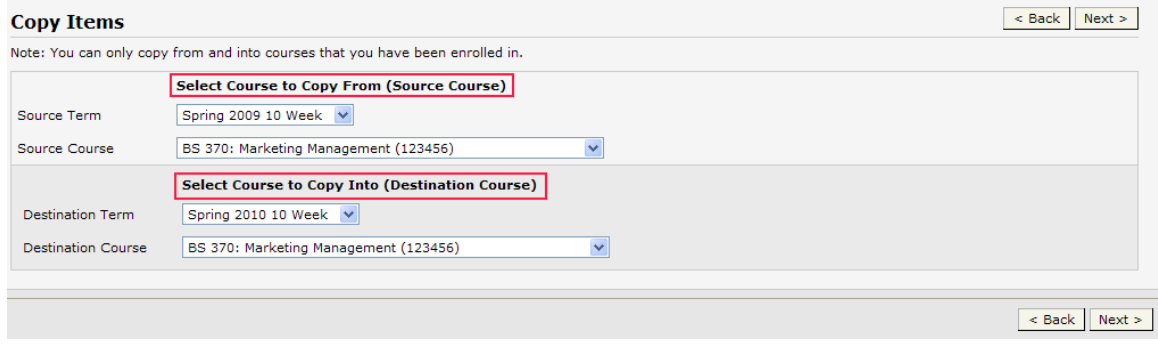

6. Click **Next**.

- 7. Either:
	- **Add a new Lesson and copy all content** Select the first check box at the top  $\bullet$  . level for each Lesson to add a new Lesson and copy all content into the new Lesson.
	- **Copy specific items in the Lesson or Module**. Select the check box for every  $\bullet$  . piece of content in the source course you want to copy over to the destination course. Use the available drop-down lists to specify the Lesson or Module for the content.

#### **Copy Items**

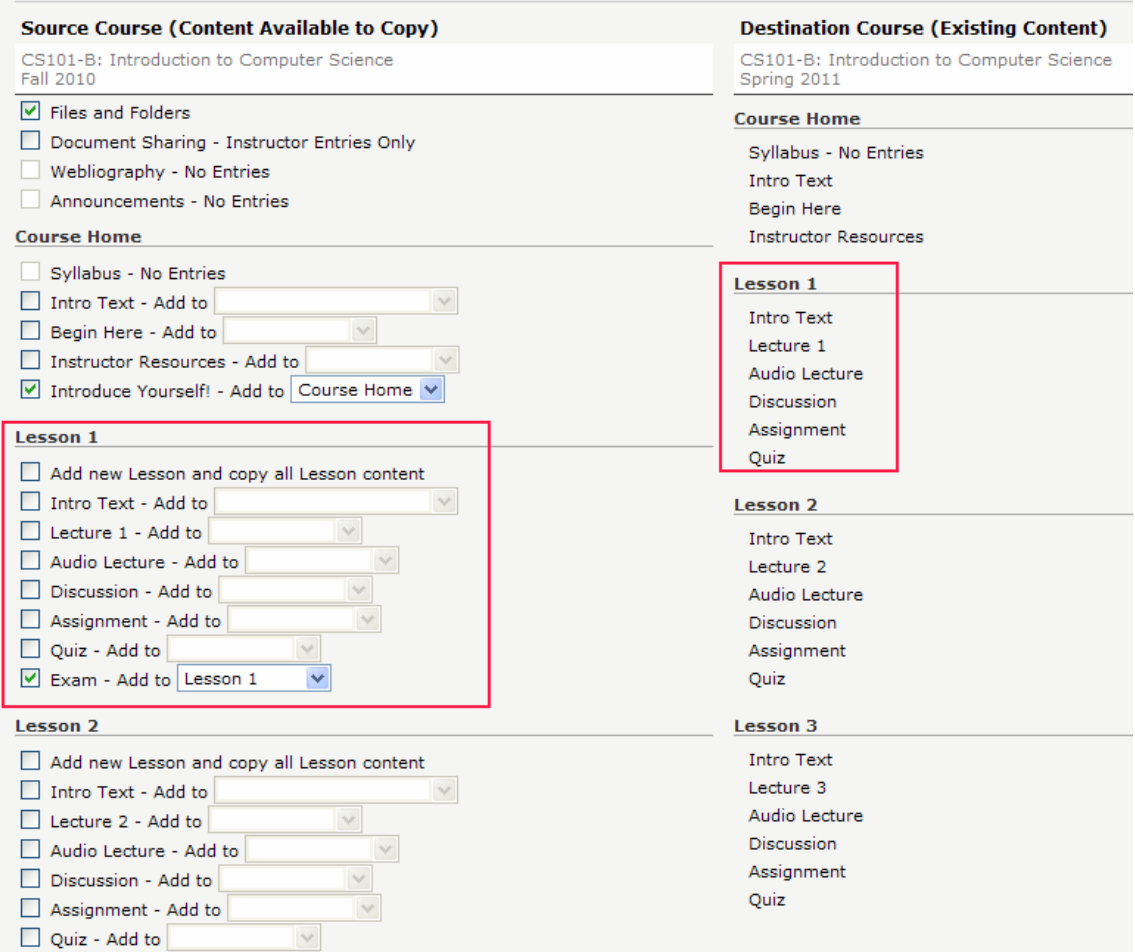

- 8. Click **Next**. A summary page displays. Verify you have selected the correct source and destination for the content you want to copy.
- 9. Click **Copy Course Content**. A confirmation message displays.

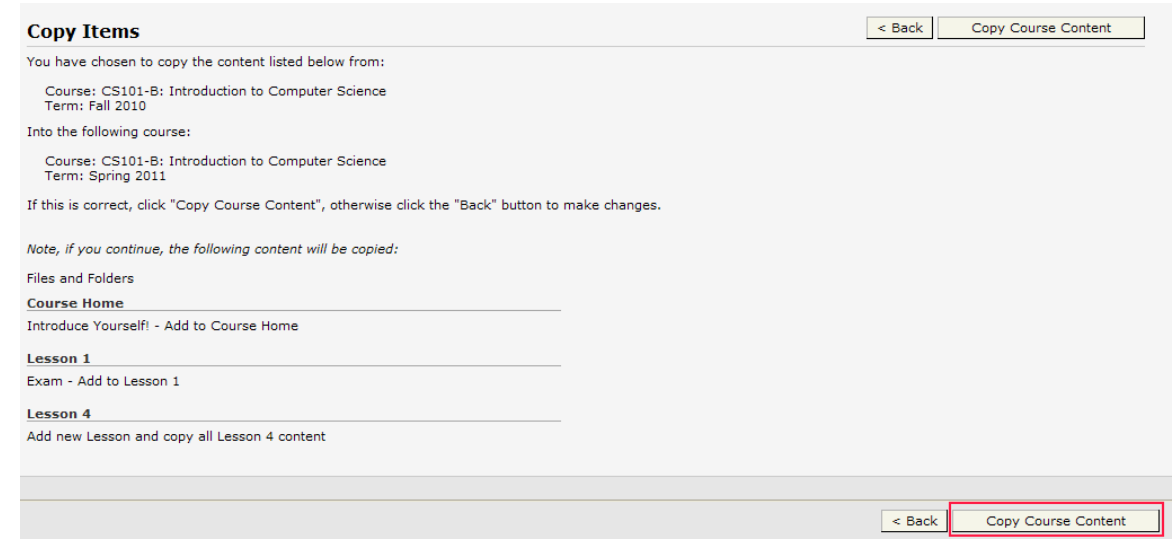

10. (Optional) Click **View Copy Status** to see your copy request listed in the system que. If you view the copy status immediately upon submitting the request, you may see a status of "waiting." If this happens, wait a couple minutes and click the View Copy Status tab to allow the system to refresh and show you the current status of your course copy.

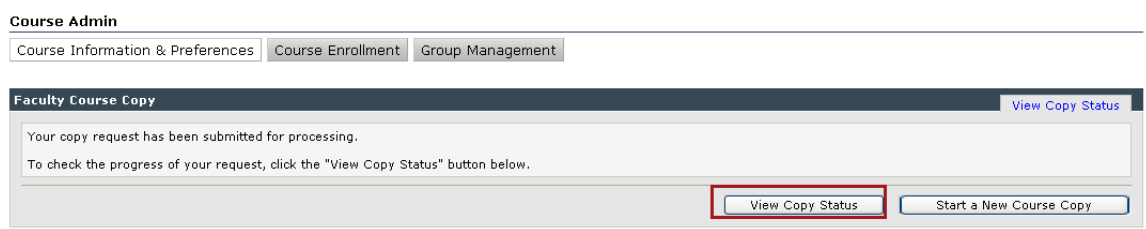

Once a course copy request is made, the system indicates to you the following status types: Waiting, Completed, and Preprocessing Error.

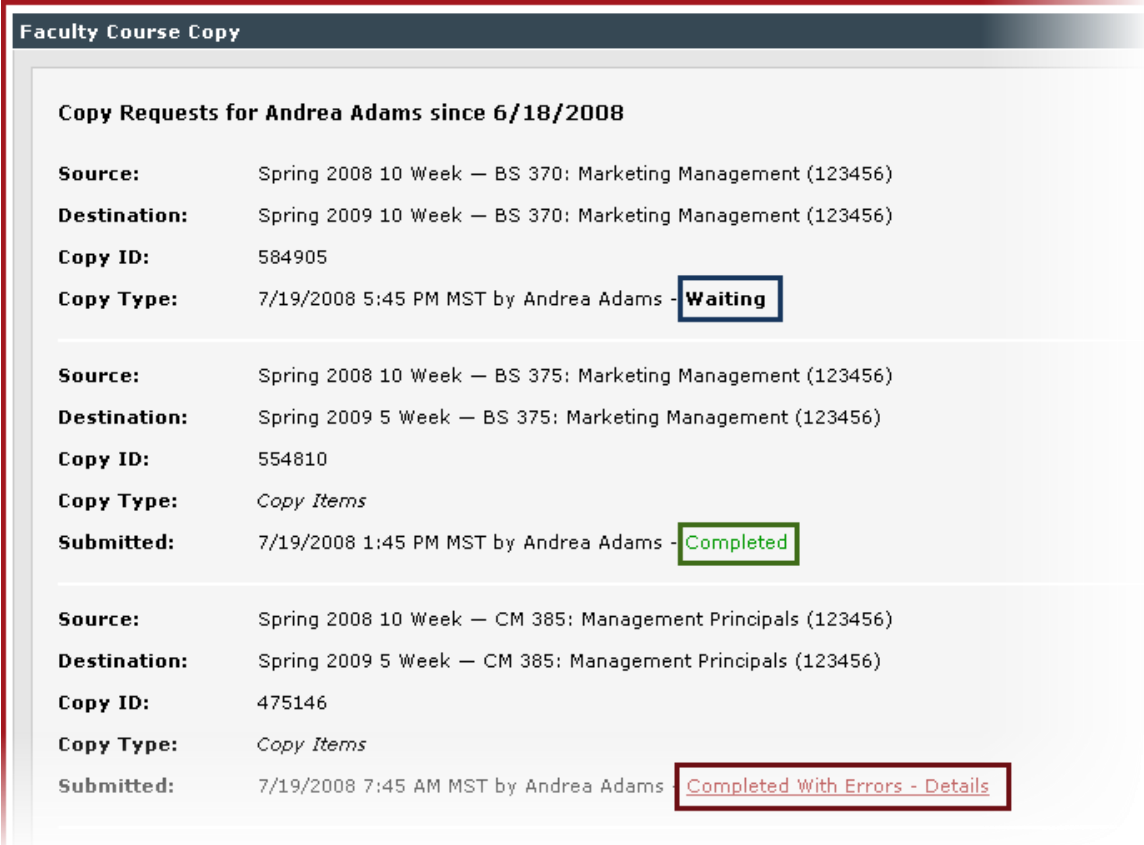

The View Copy Status summary is useful as it shows you the status of courses most recently copied. The system retains the copy status for 2 weeks only. This means, once a course is copied, you have access to view the status of the copy for 2 weeks. After that time, the status data is removed from the status summary report.

The system indicates one of the following statuses:

- **Waiting** Often this status displays when you click View Copy Status  $\bullet$ immediately after requesting a course copy. Wait a minute or two and return to the View Status page to see the current status.
- **Complete** A successful copy displays "complete" in green text indicating the  $\bullet$  . copied course completed without errors.
- **Pre-Processing Error** When the system encounters a problem in the course  $\bullet$ copy, it displays a processing error in red text.

 $\bullet$ 

11. (Optional) Click any status link for more details. In the case of an error, click the Pre-Processing link to view in more detail the status of the copy request.

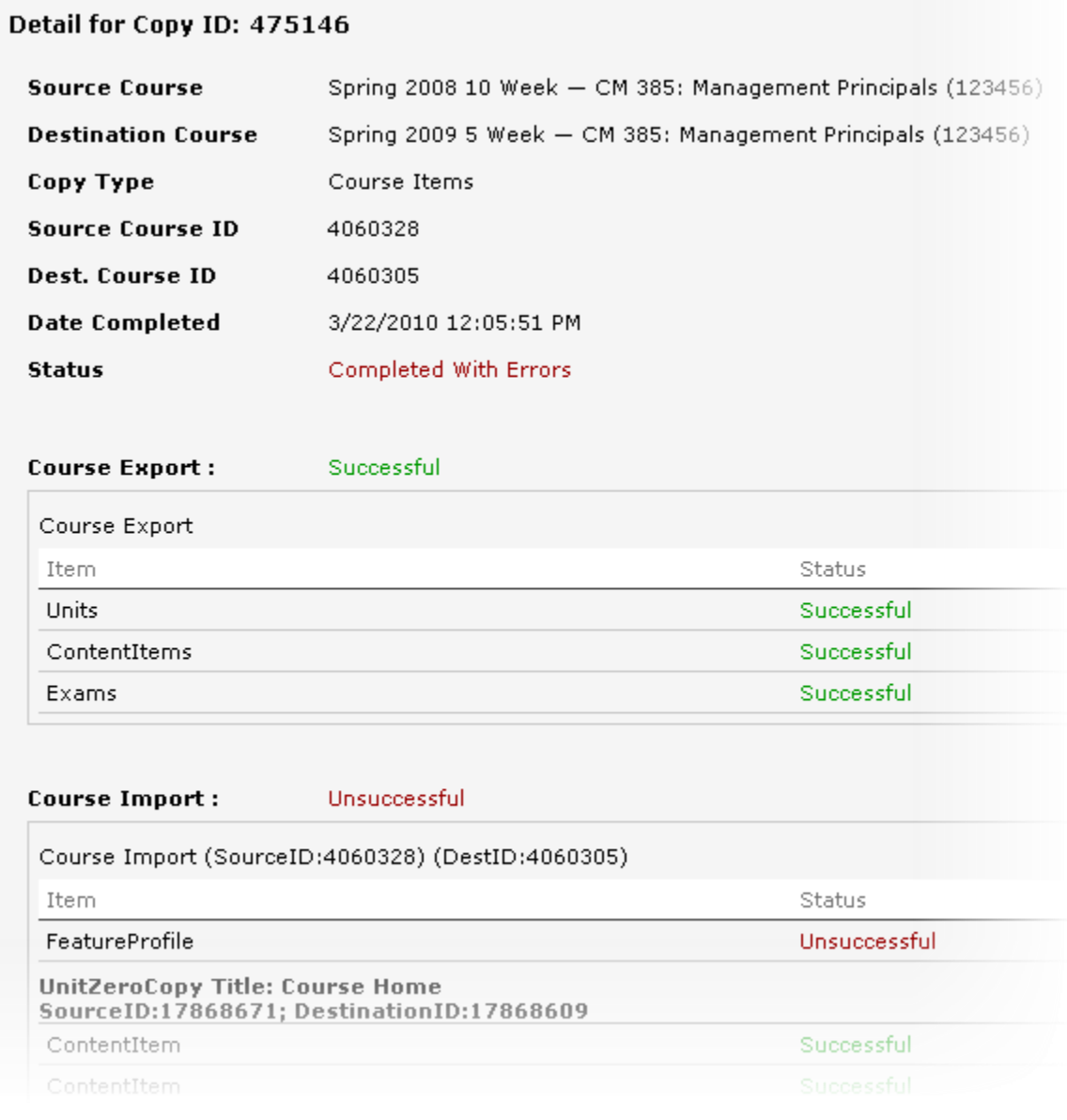

12. . If you like, click **Start Another Course Copy** to start over.

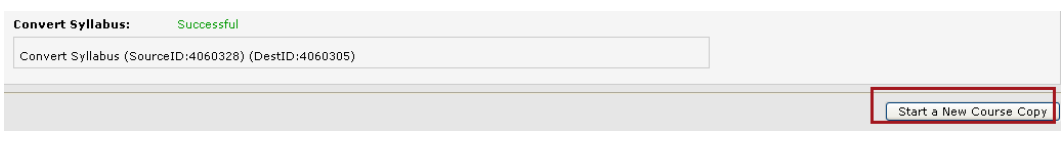